2ヶ所の LAN を、 INS ネッ ト 64 を用いて接続し ます。

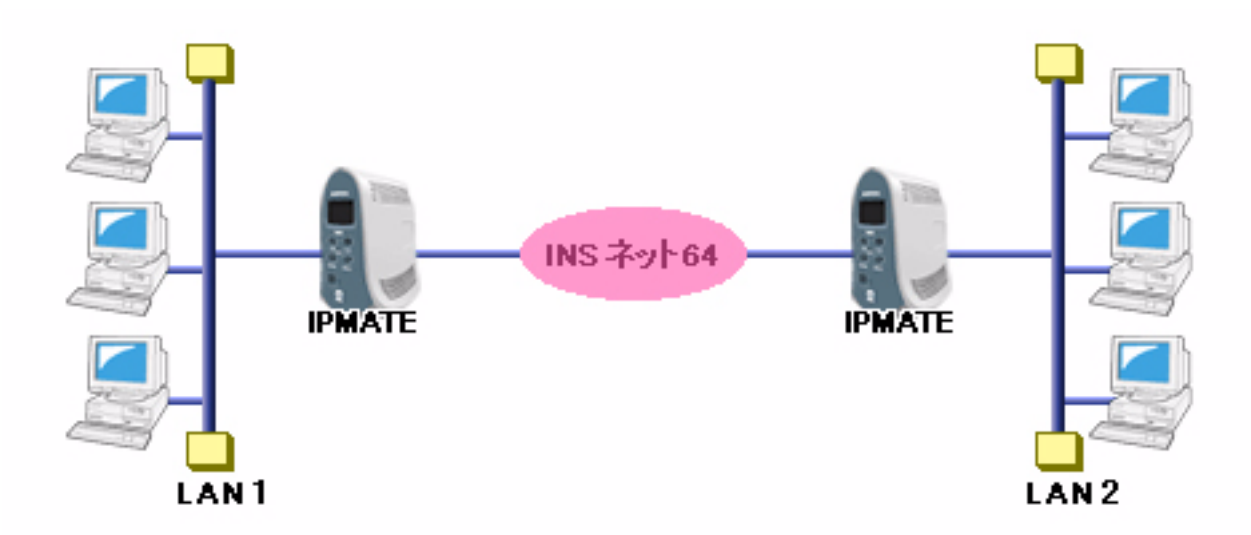

### ■設定のポイント

- ・ 設定用のパソ コ ンを 1 台決め、 WWW ブ ラウザによる設定を行います。
- 本商品の LAN 側 IP アドレス、サブネットマスクを既存 LAN に合わせて変更します。相手の LAN のネット ワークア ド レス とは異なる値に し ます。
- 相手側の電話番号を設定します。また、相手側と合わせて、ユーザ ID、認証パスワード、相手ユーザ ID、相 手パスワードを設定します。
- デフォルトルートとしない設定とし、スタティックルート情報として、相手の LAN を指定します。
- 既存 LAN に DHCP サーバがある場合は、本商品の DHCP サーバ機能を「使用しない」設定にします。

### ■動作条件

### **LAN1** を構築

・ LAN1 側のネ ッ ト ワーク : 192.168.1.0/24

### **LAN2** を構築

・ LAN2 側のネ ッ ト ワーク : 192.168.2.0/24

### **LAN1** 側の端末と **LAN2** 側の端末を **Windows** の共有機能を用いて資源を共有する

・ 各端末への設定

### ■設定例

### **● LAN1 側の設定**

**1.** 設定用のパソコンを1台決め、パソコンを本商品に接続します。 WWW ブラウザを起動したのち、本商品にログインします。

## $\boldsymbol{2.}$  TOP ページが表示されます。 LAN2 への接続先の設定を行います。 「QUICK設定」メニューより「ISDN / LAN 間接続」画面をクリックします。

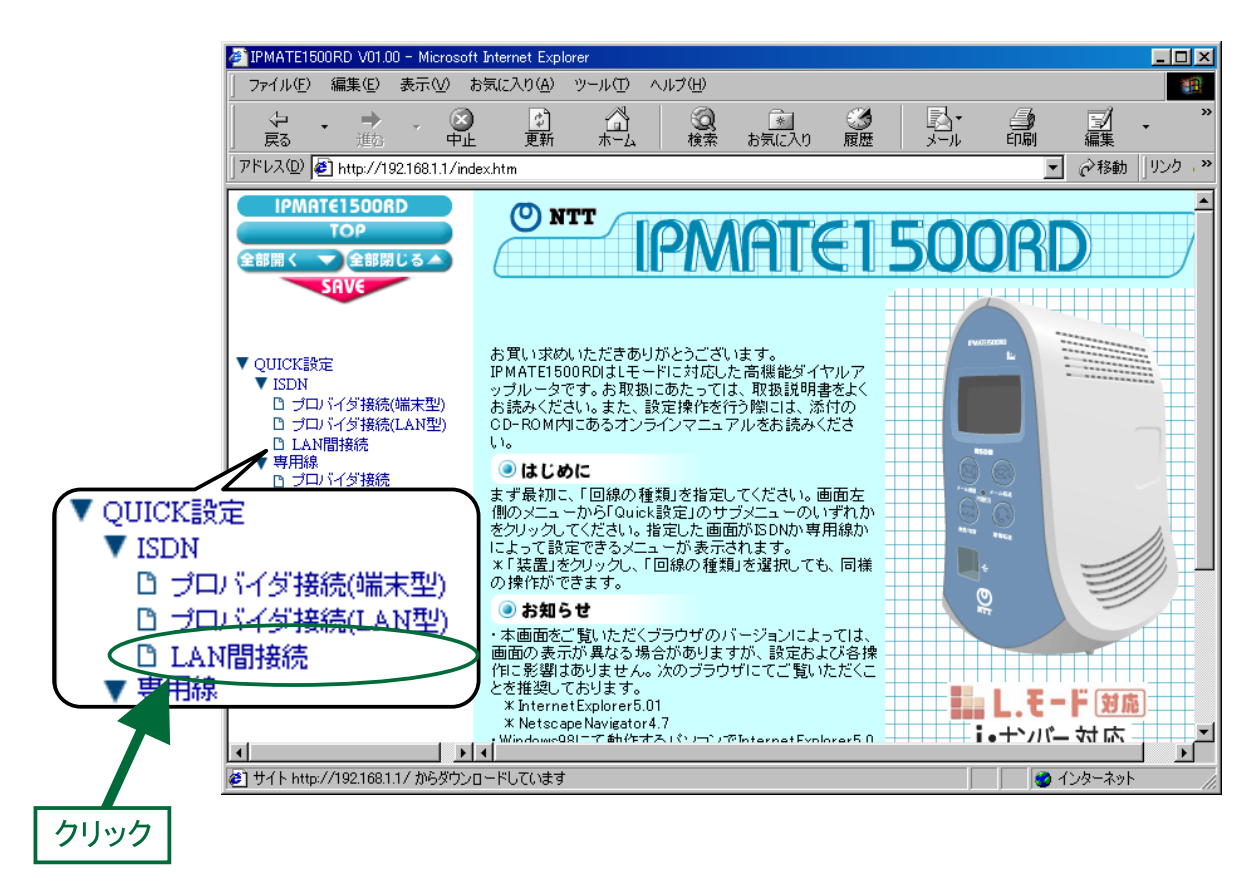

3. 「ISDN / LAN 間接続」 画面が表示されます。 接続先を登録します。「接続先の設定」で[追加]ボタンをクリックします。

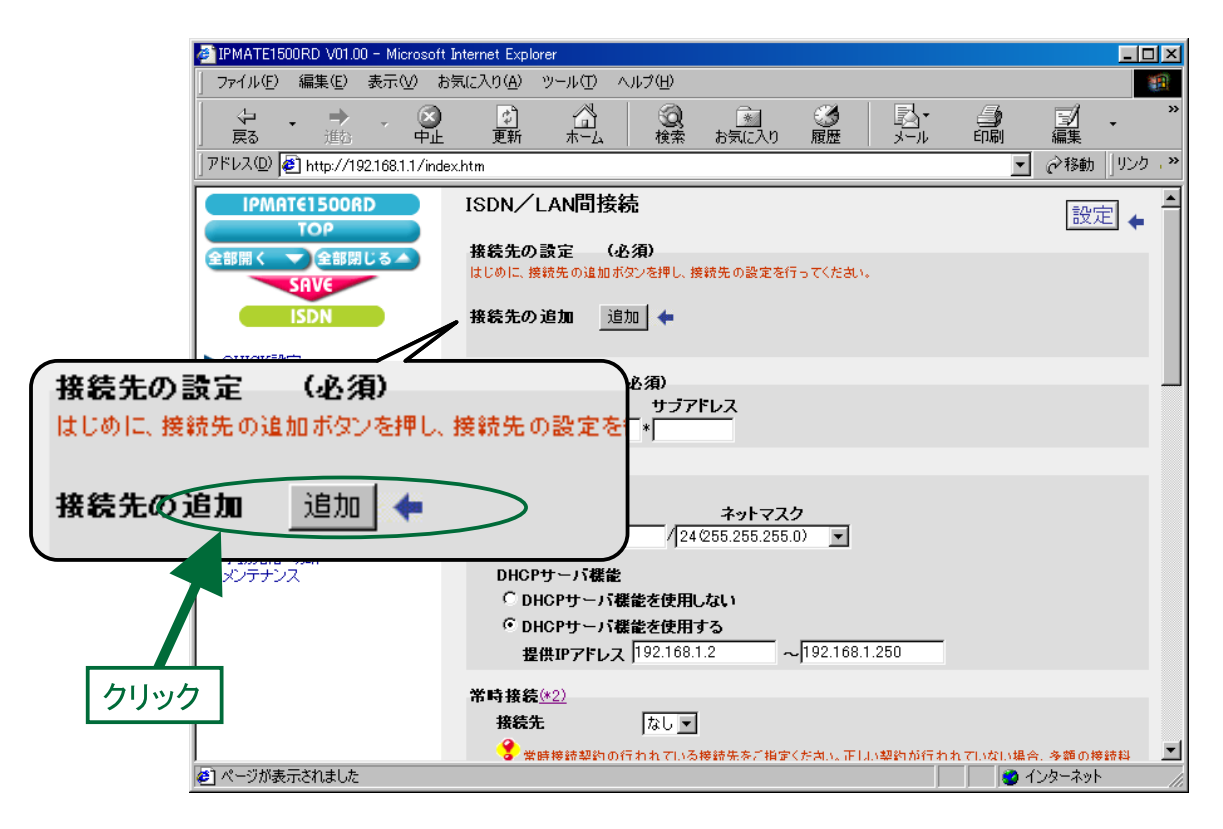

## $\bm{4}$ . 「ISDN / LAN 間接続接続先の設定」画面が表示されます。 次の項目を設定します。

## (1) 接続先情報

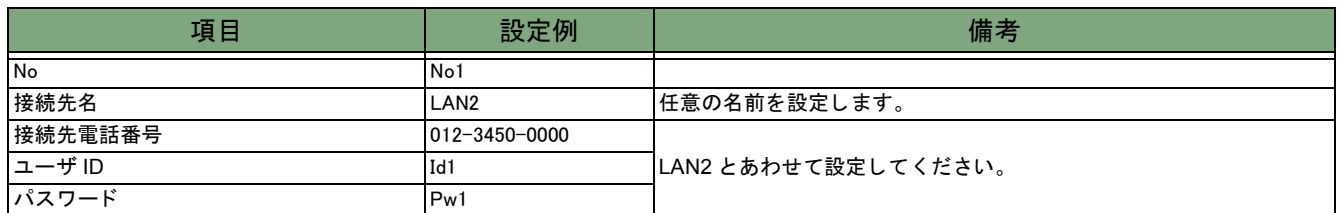

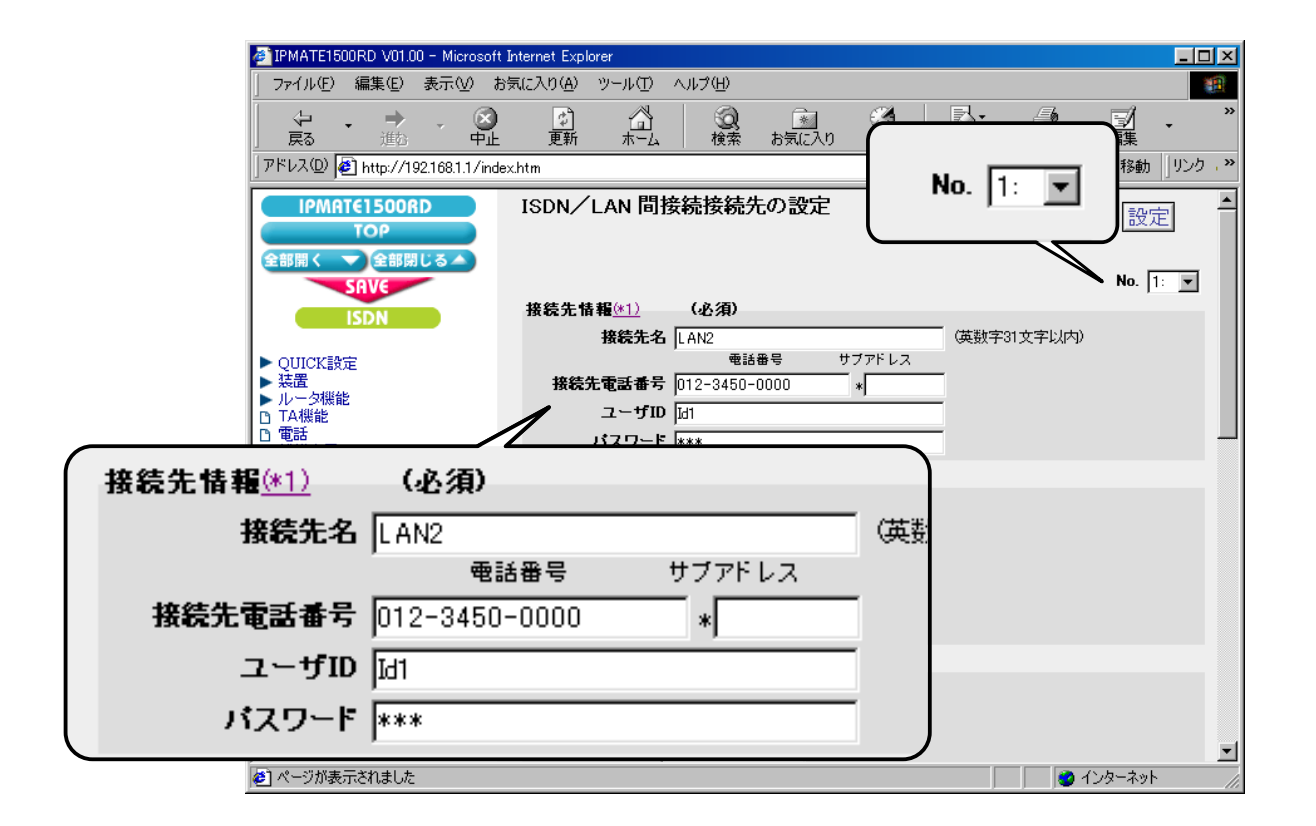

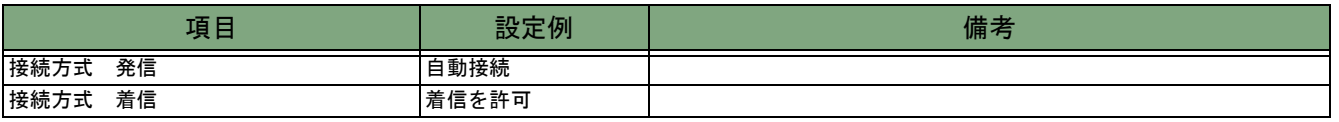

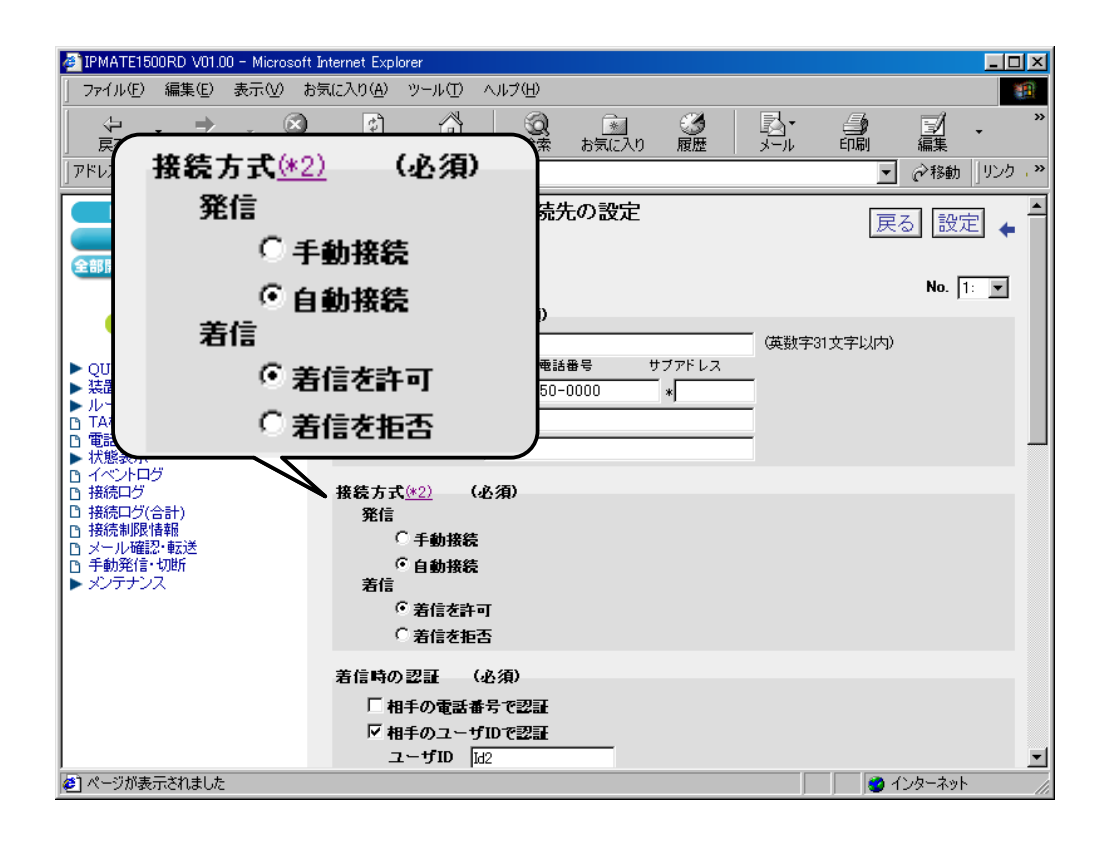

### (3) 着信時の認証

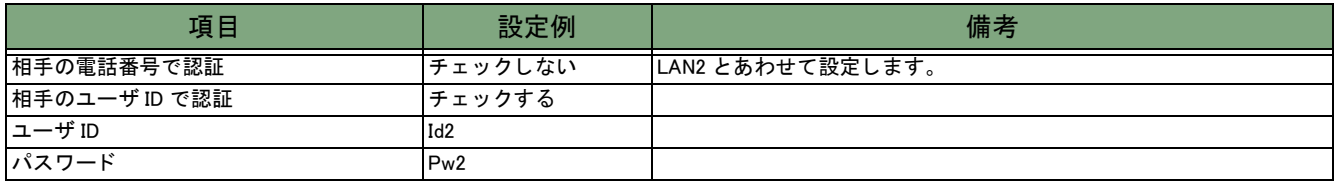

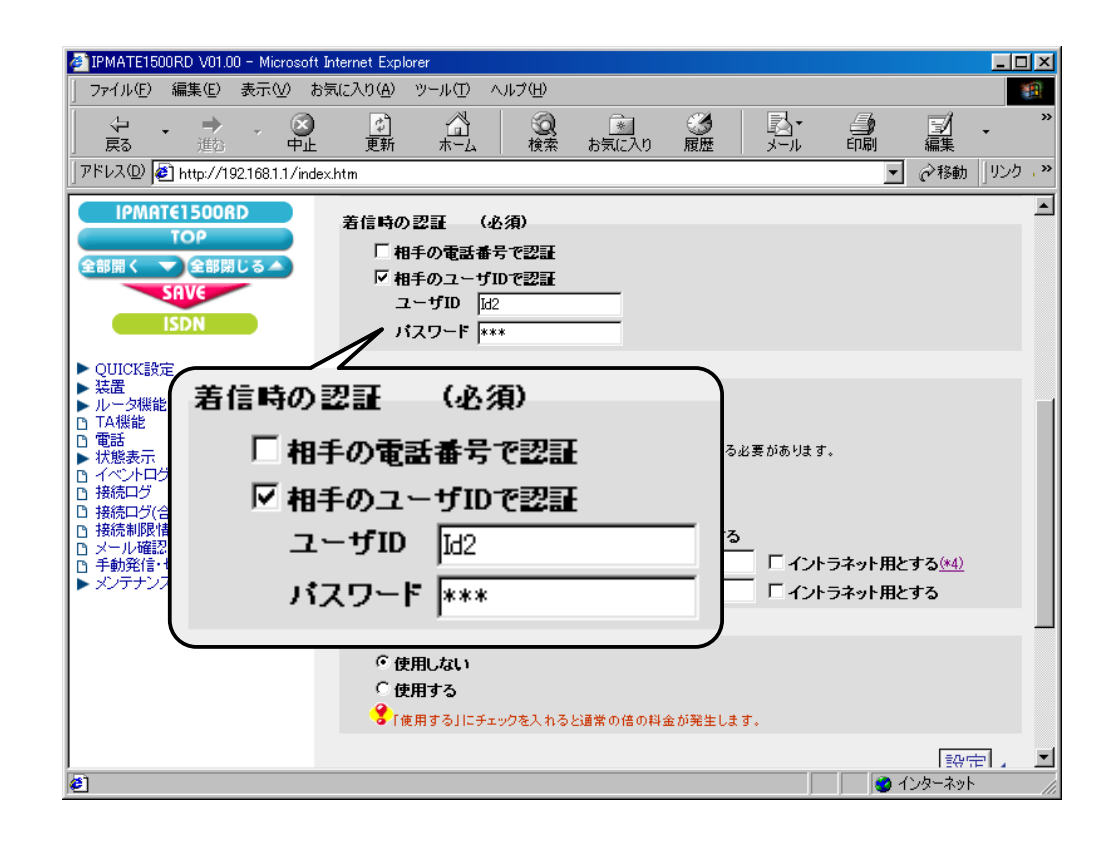

### (4) Proxy DNS 機能

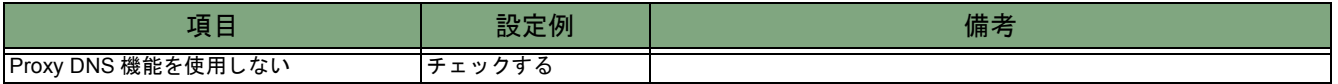

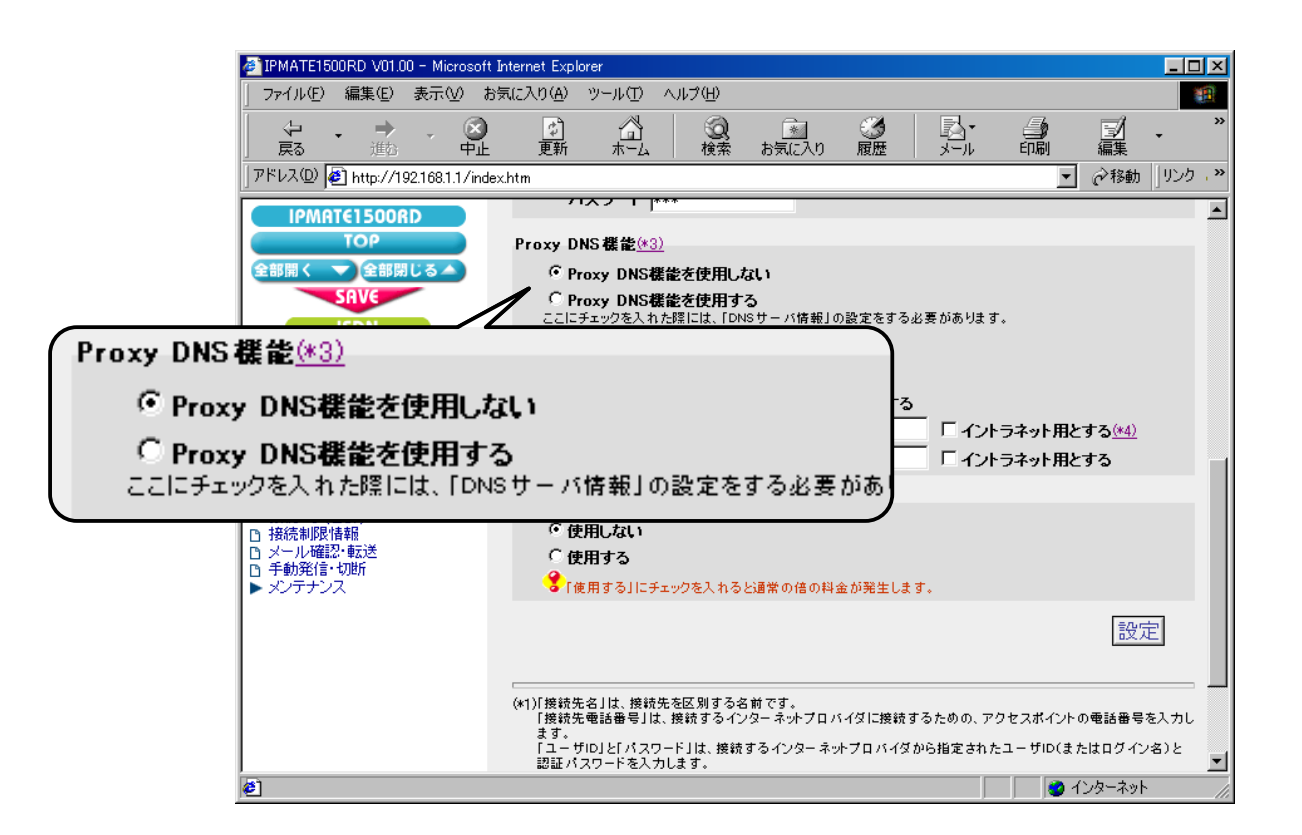

### (5) マルチリンク PPP 機能

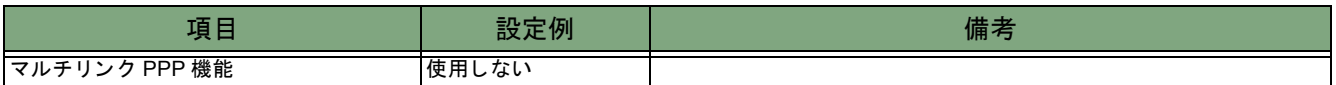

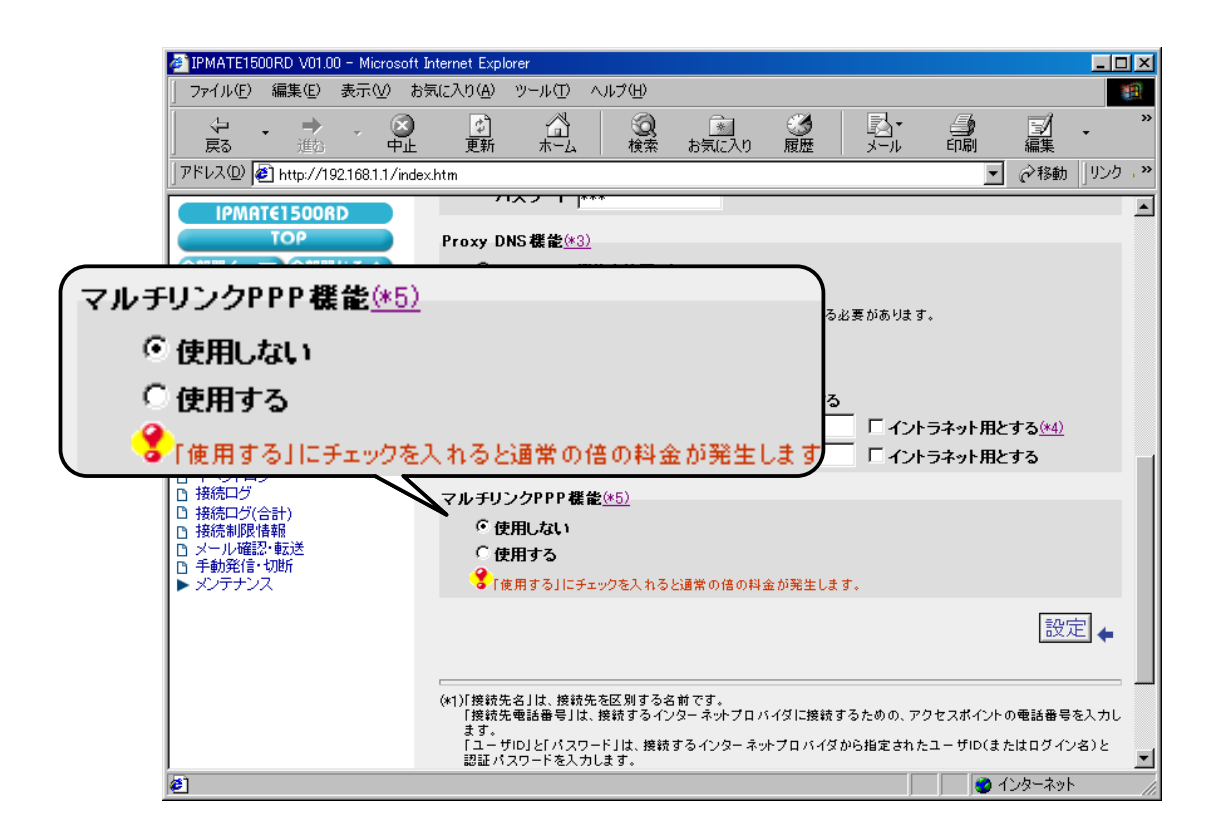

#### 5.[設定] ボタンをクリックします。

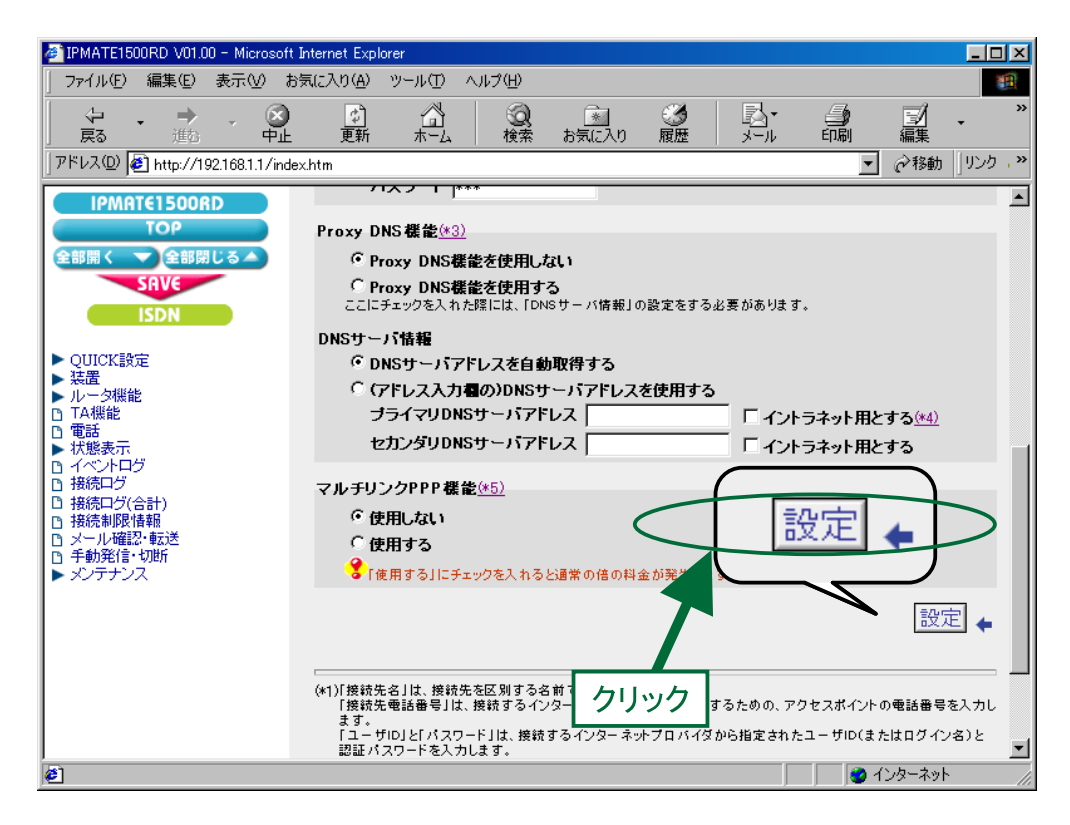

 $\bm{6}$ . 「ISDN / LAN 間接続」画面に戻ります。 引き続き、 電話番号の設定を行います。 「電話番号 (本機)」にて、次の項目を設定します。

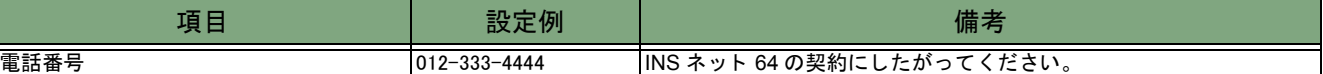

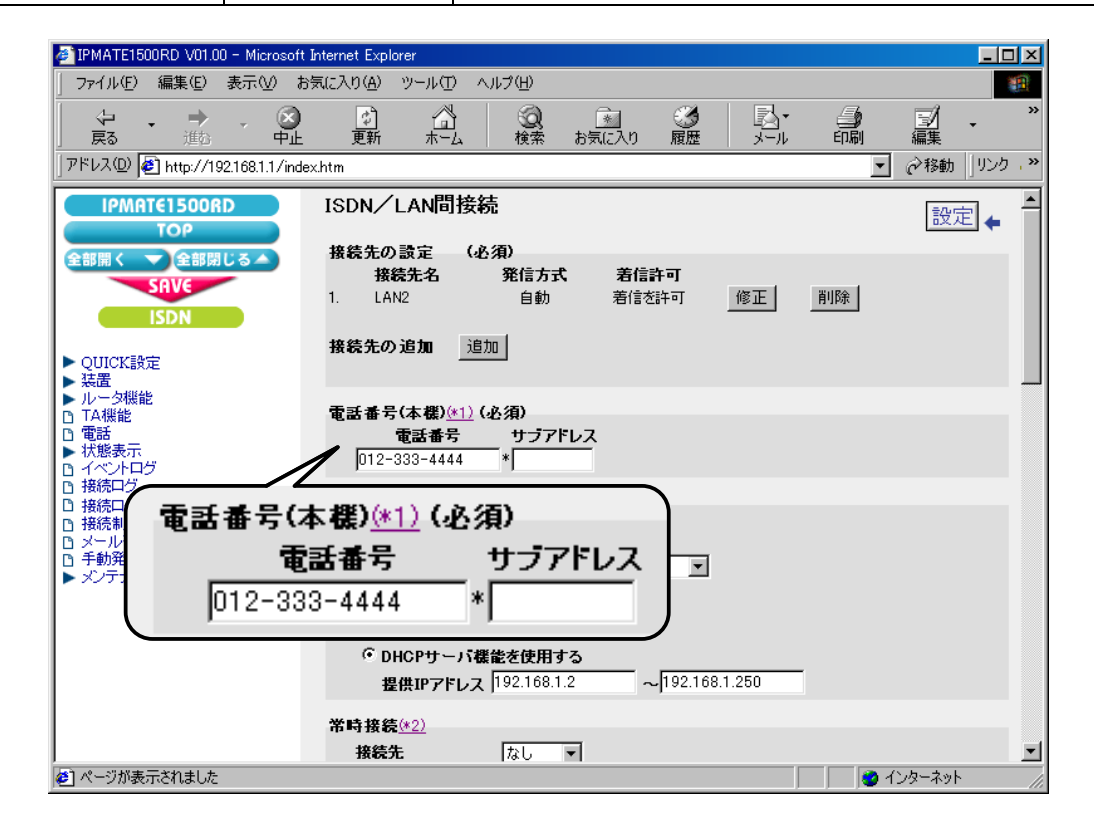

# 7. LAN 情報の設定を行います。

「LAN 側の設定」にて次の項目を設定します。

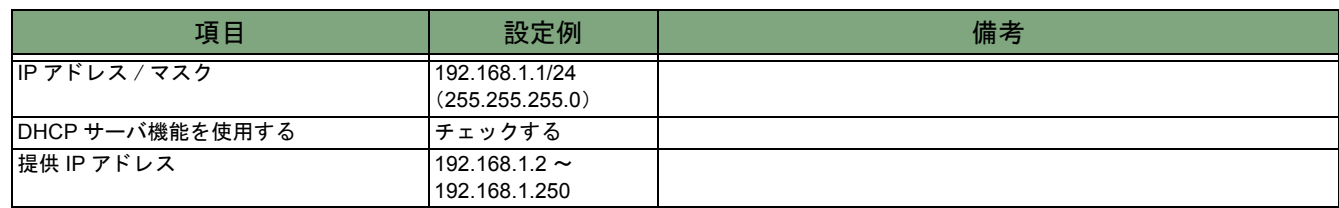

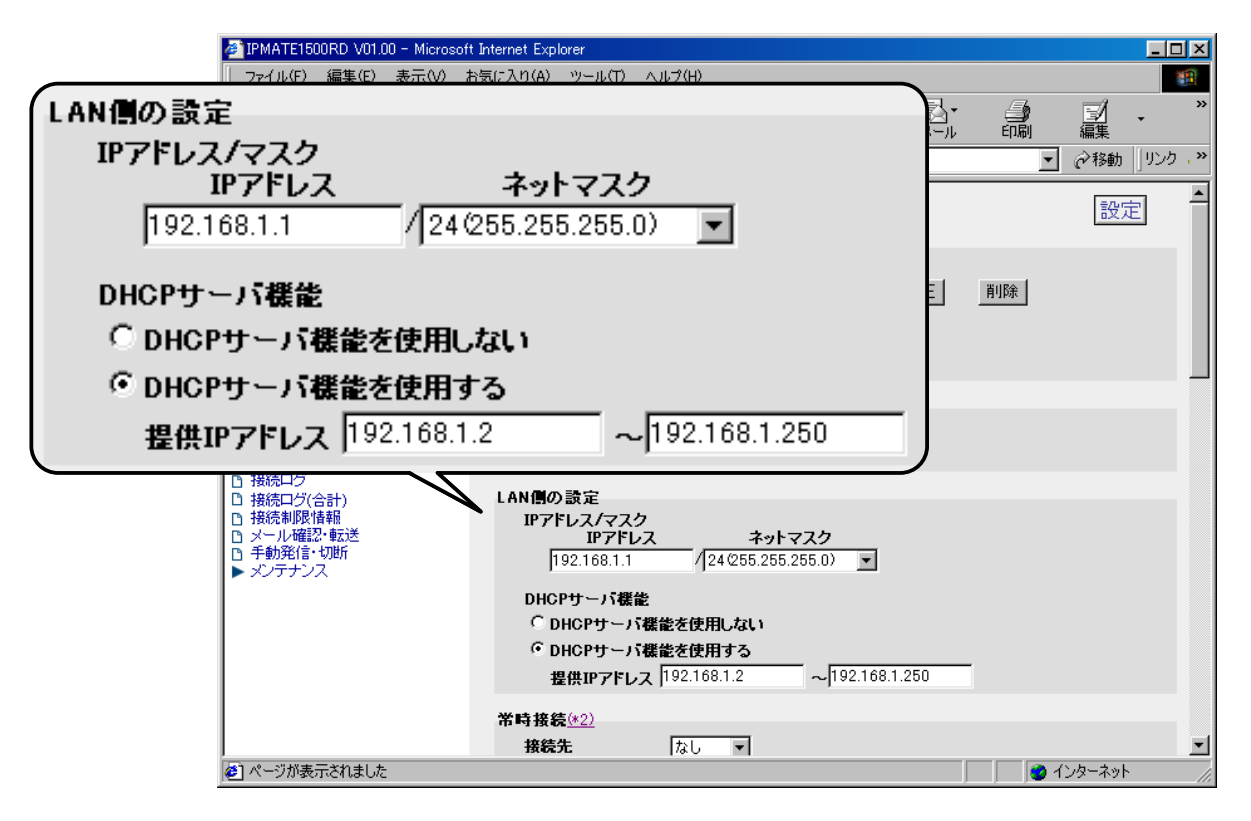

## 8. LAN2 へのルー ト 情報の設定を行います。

 $\begin{array}{c} \end{array}$ 

「スタティックルート情報」にて次の項目を設定します。

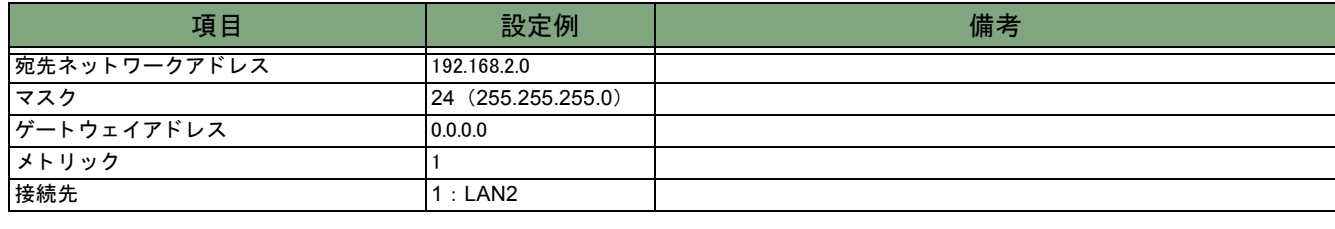

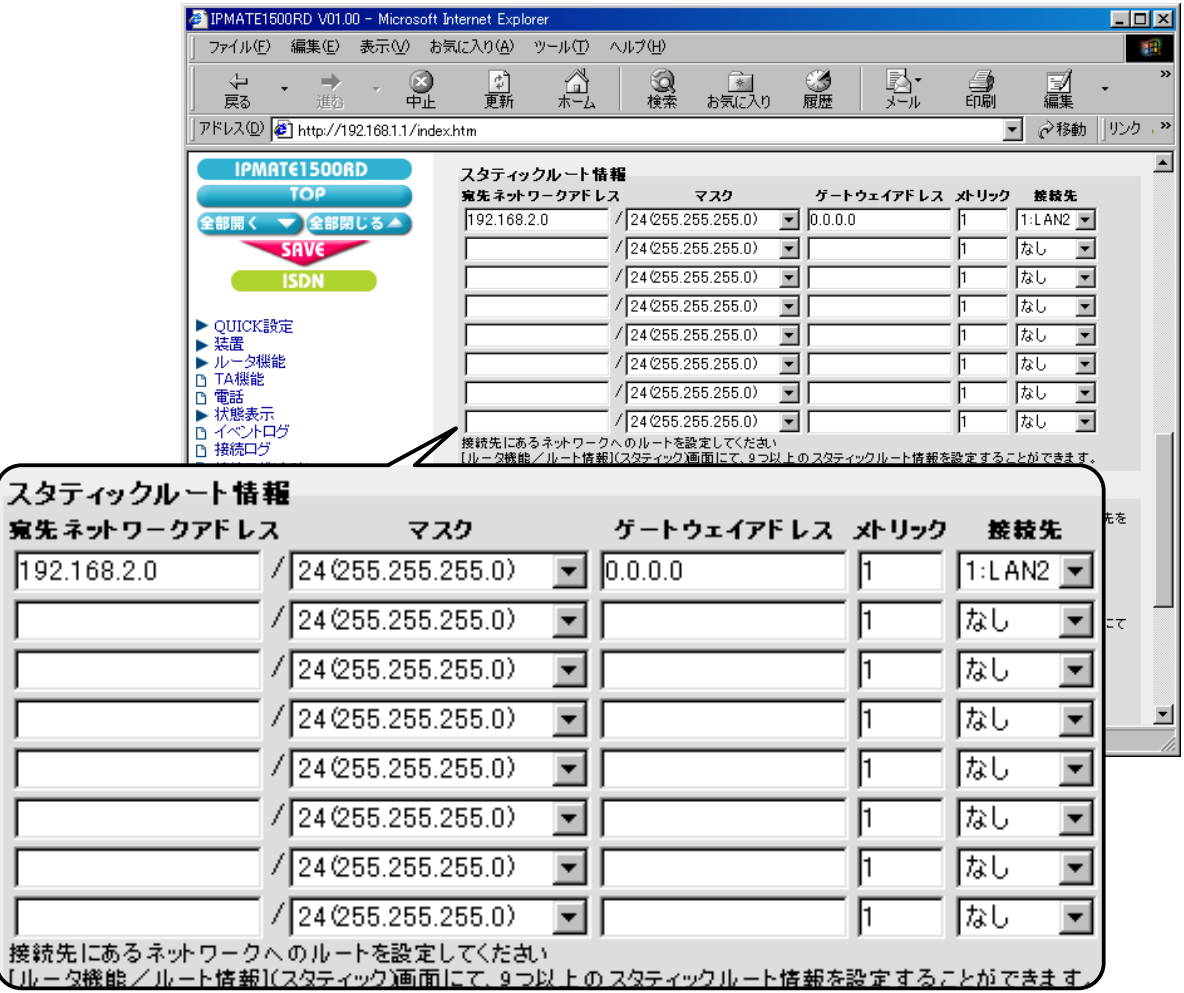

- 9.[ 設定] ボタンをクリックします。
	- \* 「常時接続」 「タ イマ接続」 の設定は不要です。 初期状態のままでお使いください。

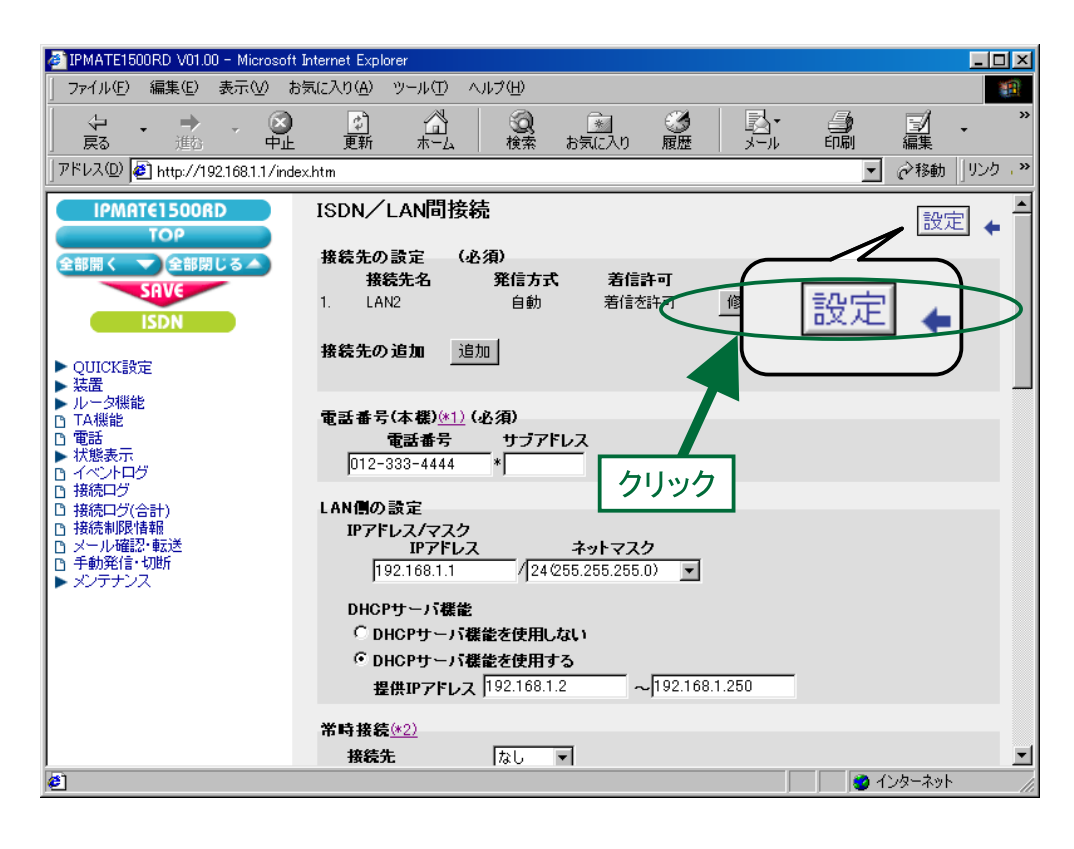

## $10$ . 再起動画面が表示されます。

[SAVE] ボタンをクリックし、[保存・再起動] ボタンをクリックすると、再起動されます。 本商品の液晶ディスプレイに「ISDN READY」または「Laver1 Up」が表示され、POWER ランプが緑点灯したら、設 定完了です。

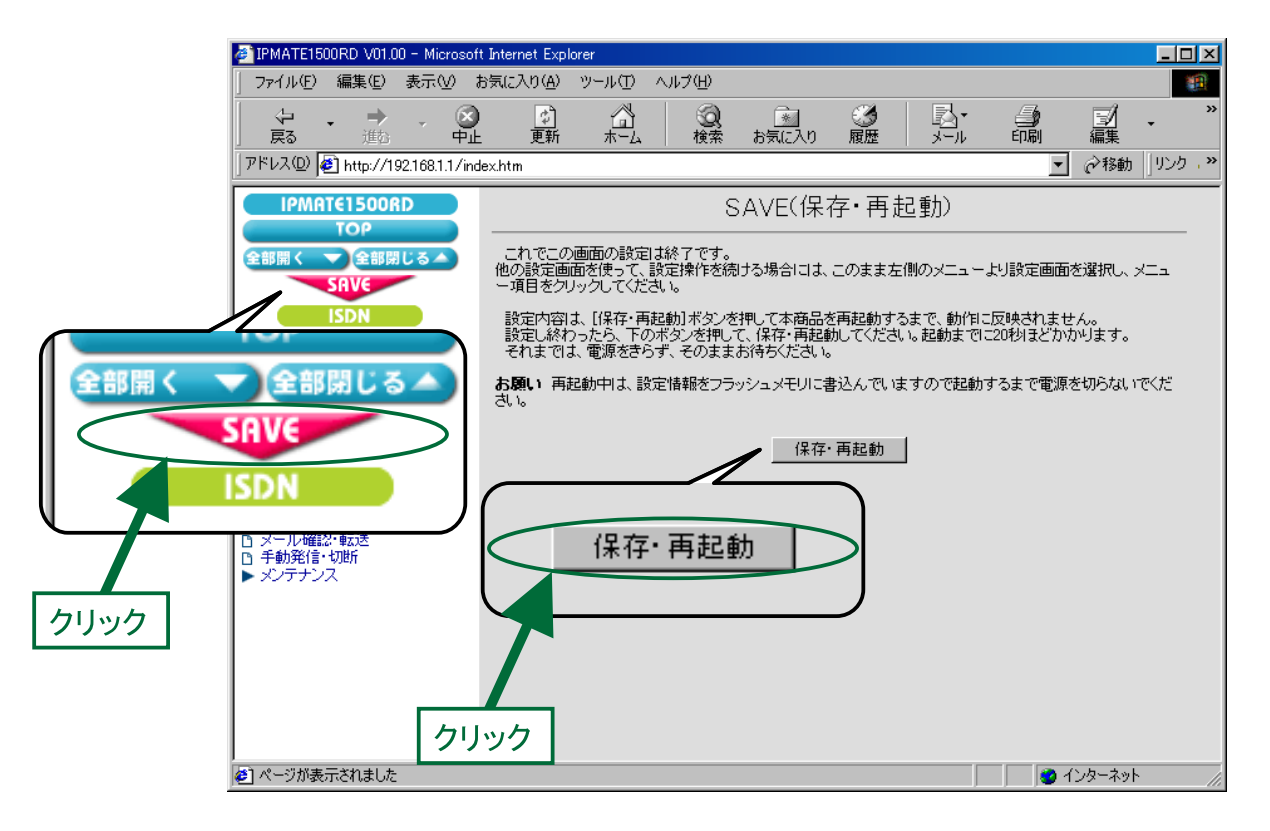

これで LAN1 側の設定は完了です。

## **● LAN2 側の設定**

LAN1 への接続情報の設定を行います。設定の手順は 「LAN1 側の設定」 と同様なので、こ こ では設定例の一覧を示し ます。

## 「**QUICK** 設定」 メ ニュー -**ISDN** / **LAN** 間接続 - 接続先の設定

(1) 接続先情報

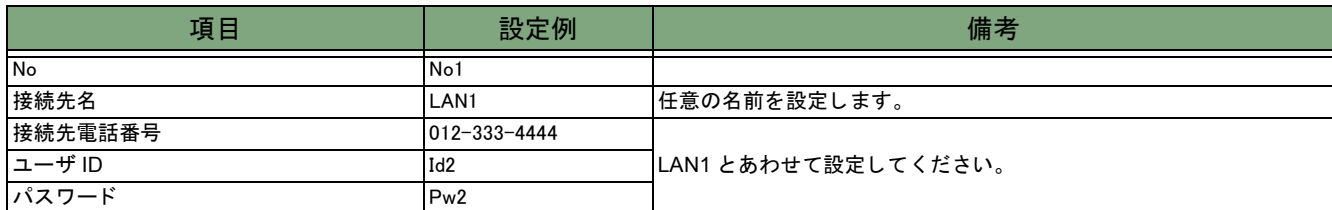

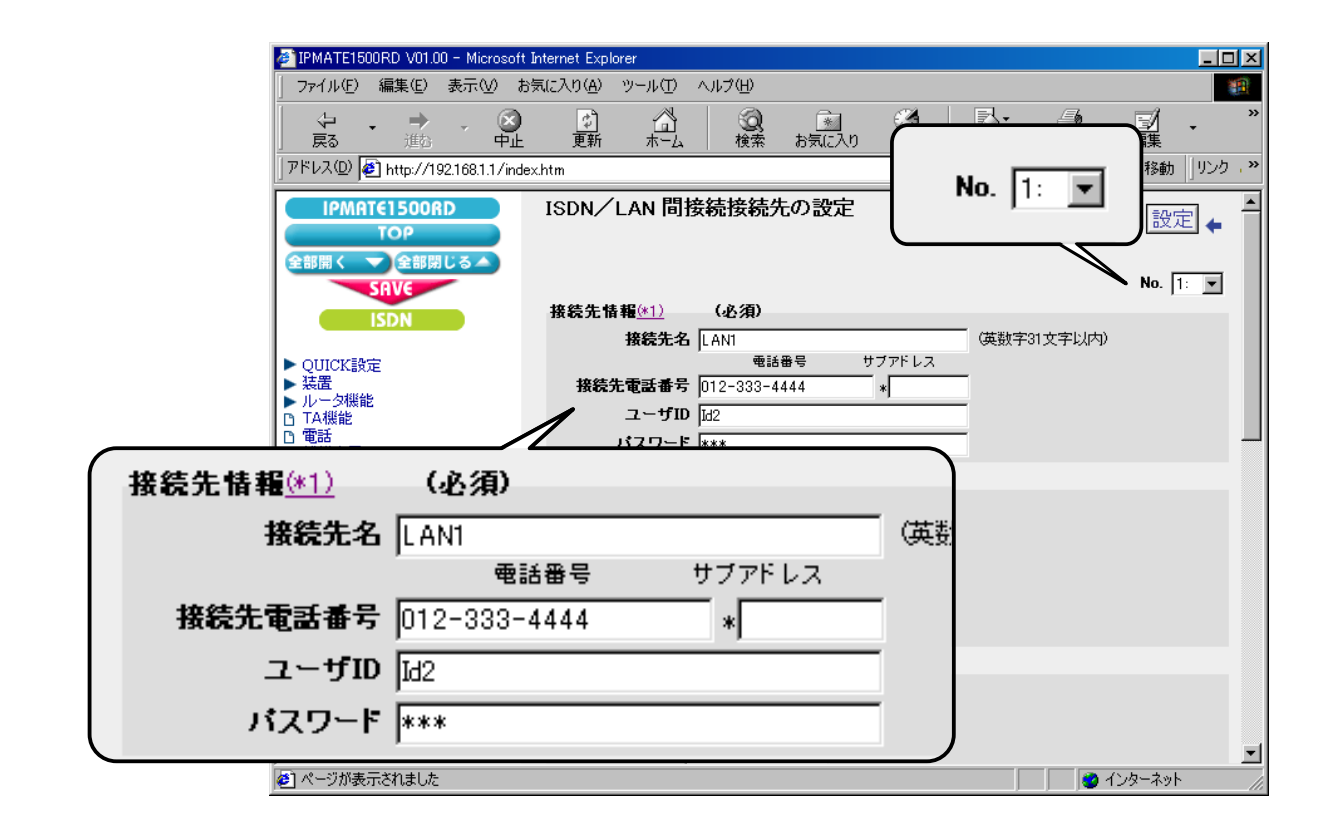

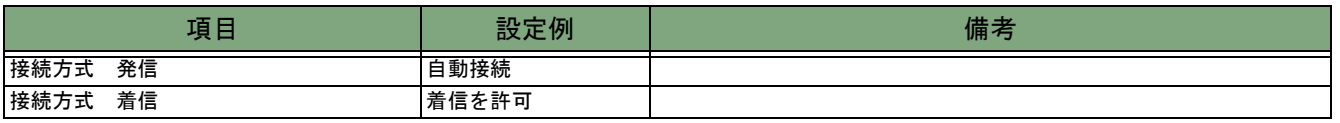

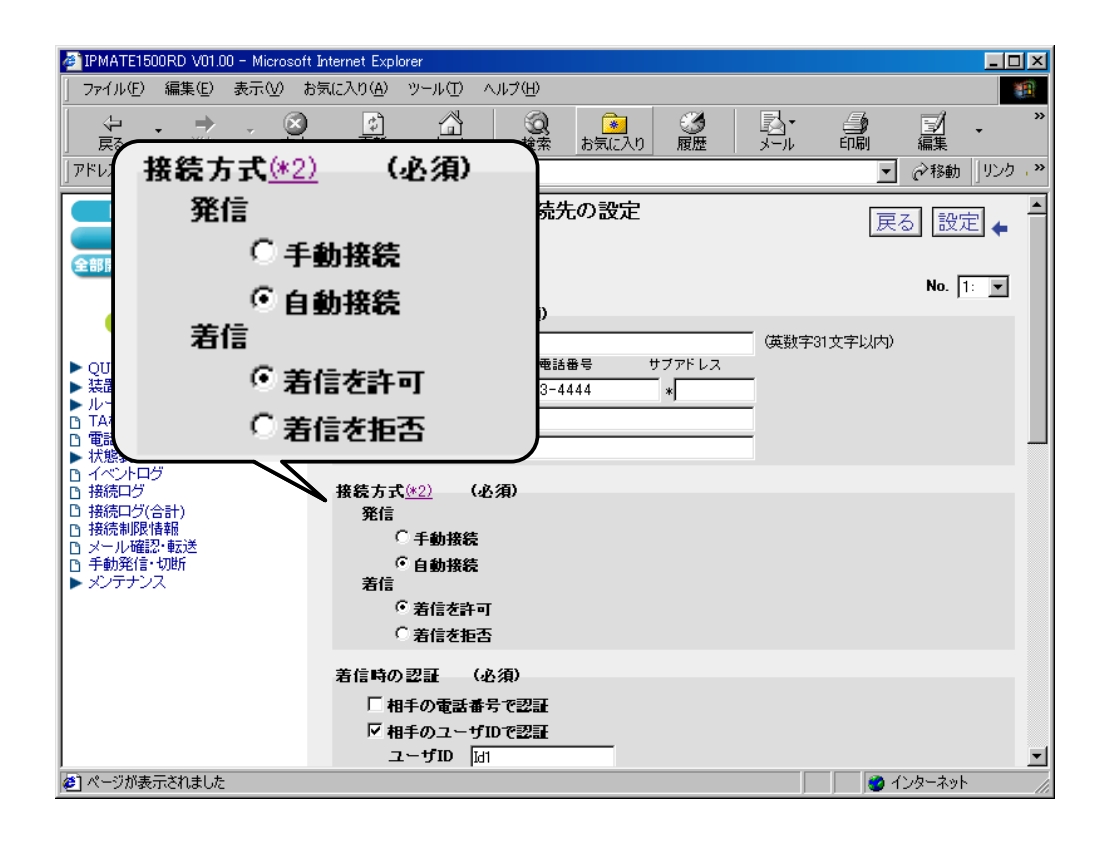

### (3) 着信時の認証

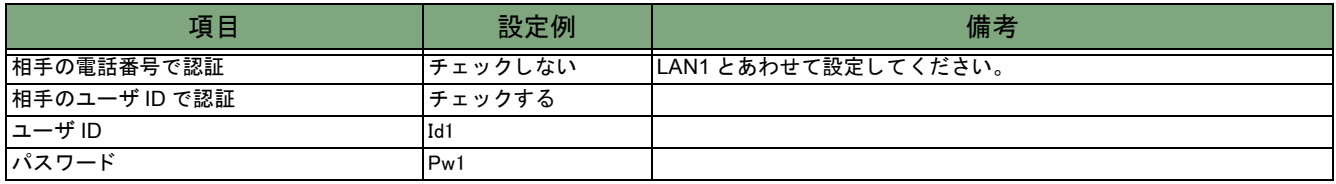

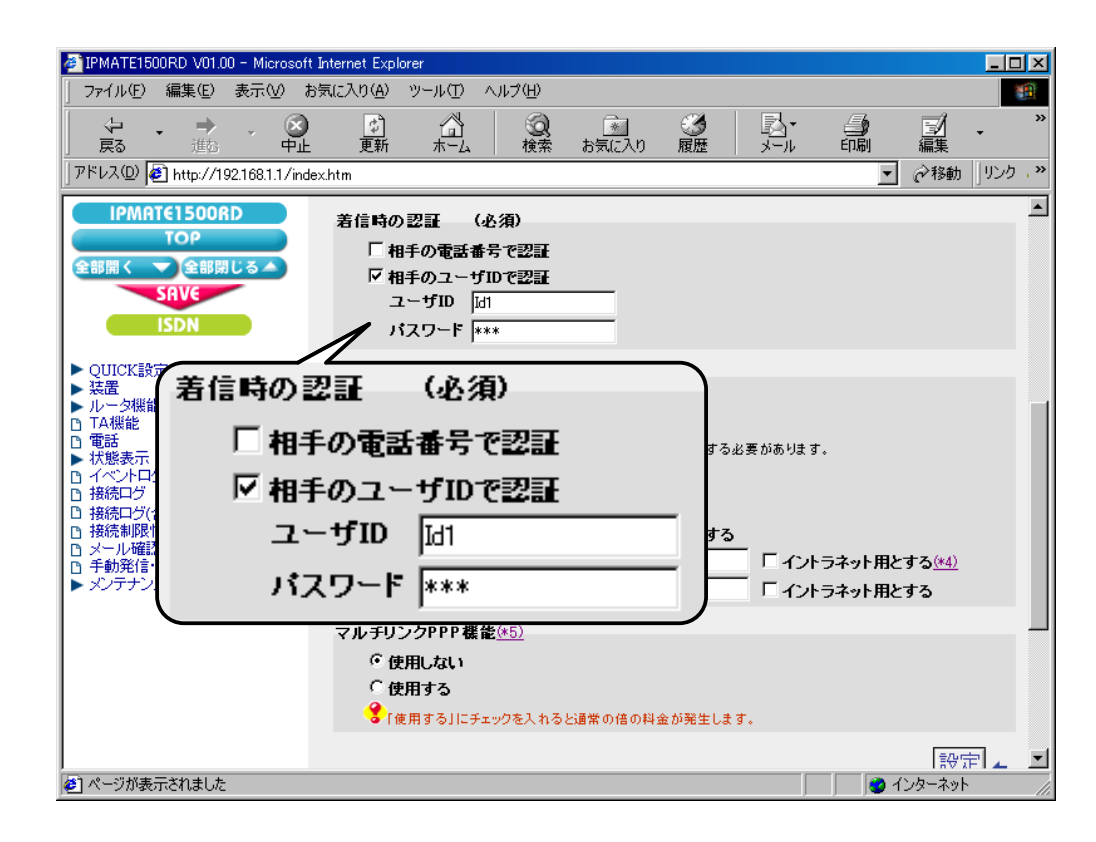

### (4) Proxy DNS 機能

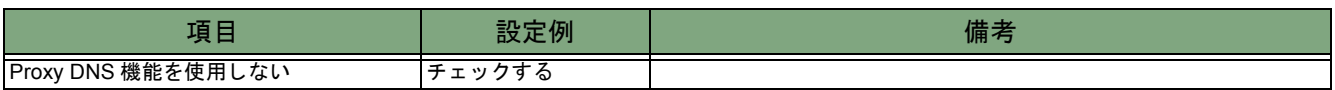

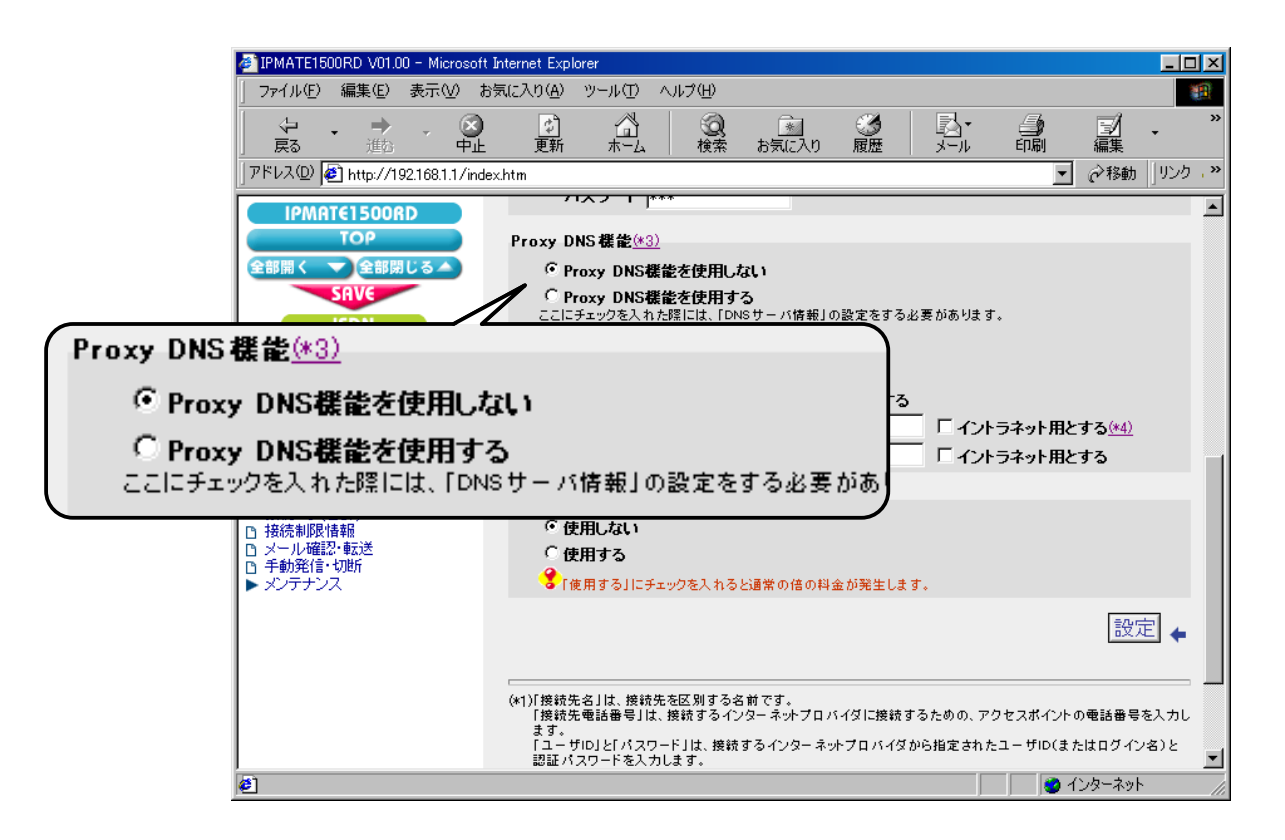

### (5) マルチリンク PPP 機能

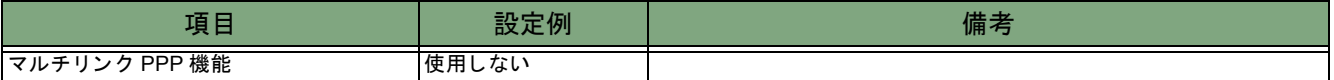

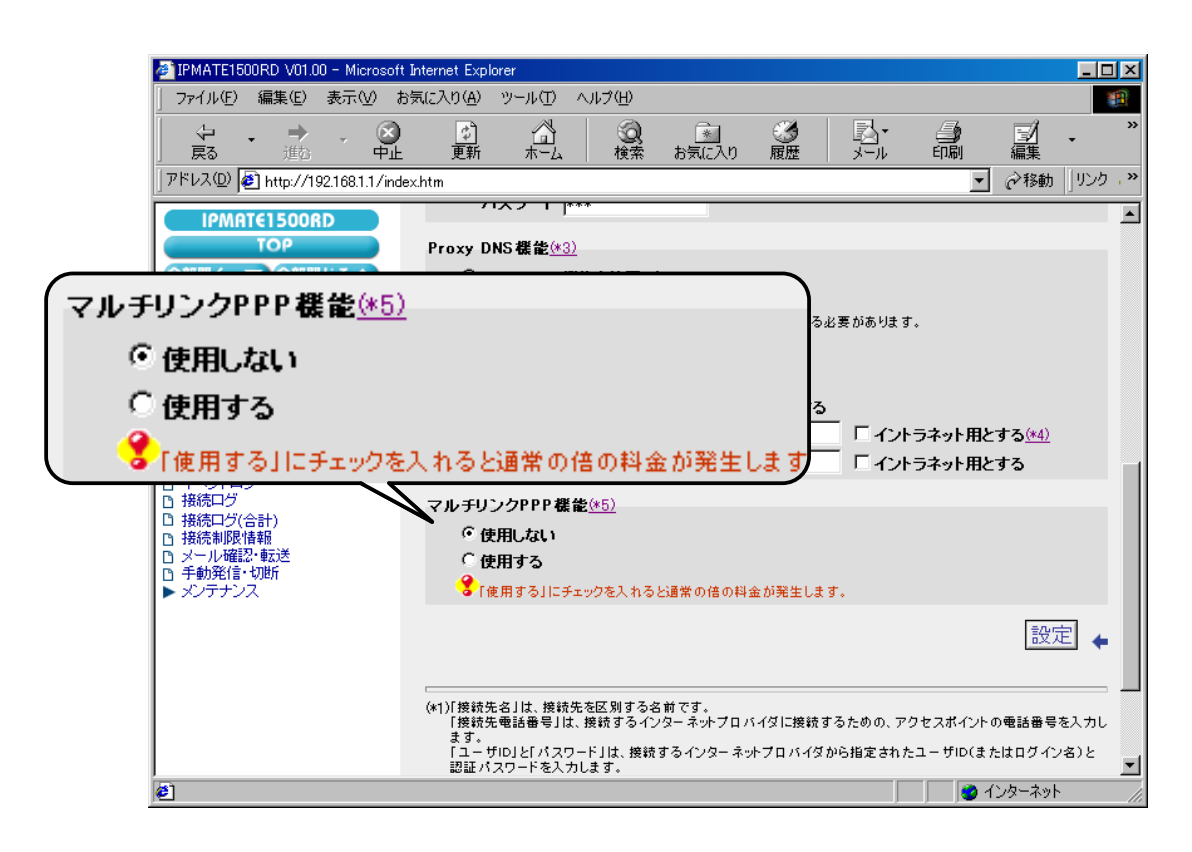

## 「**QUICK** 設定」 メ ニュー - **ISDN** / **LAN** 間接続 - 電話番号 (本機)

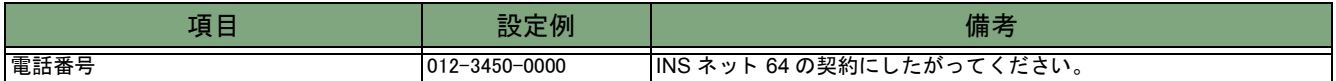

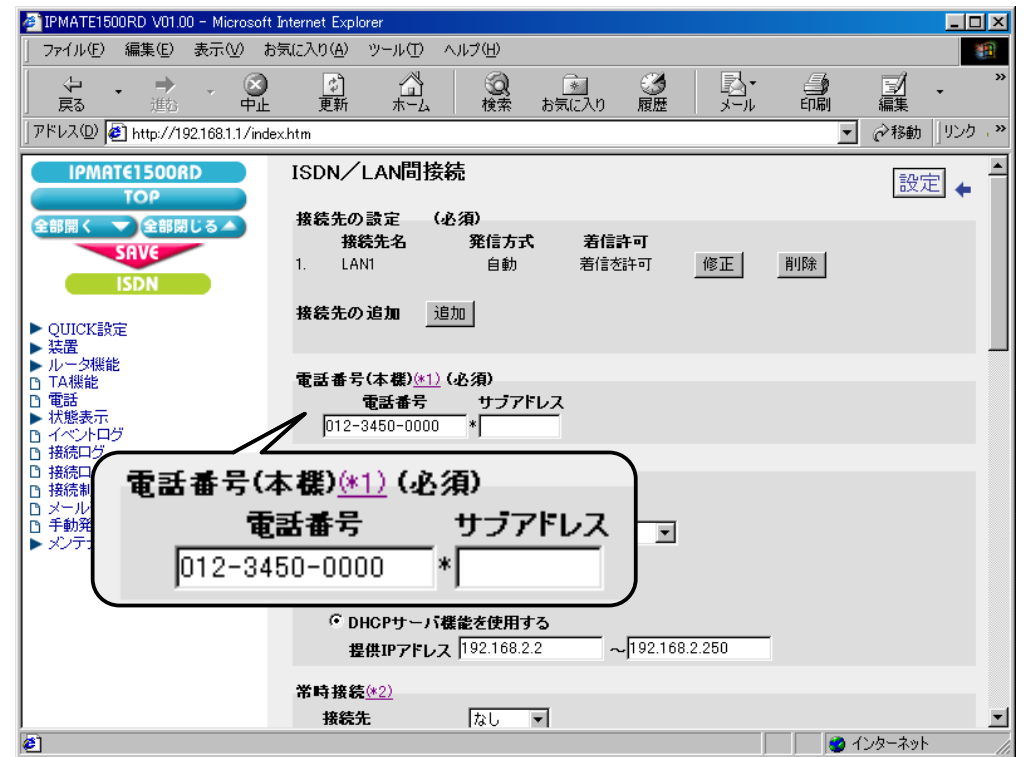

## 「**QUICK** 設定」 メ ニュー - **ISDN** / **LAN** 間接続 - **LAN** 側の設定

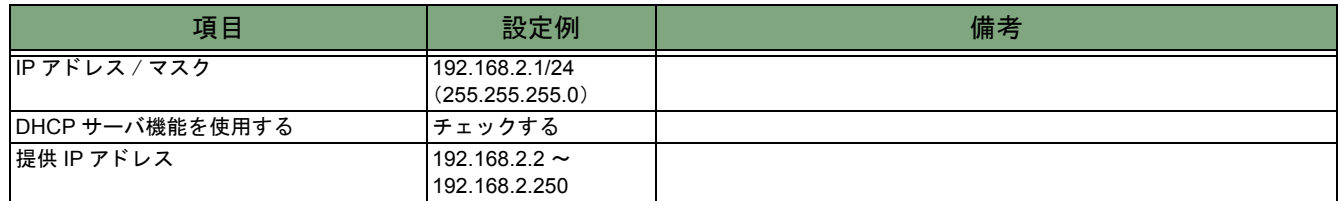

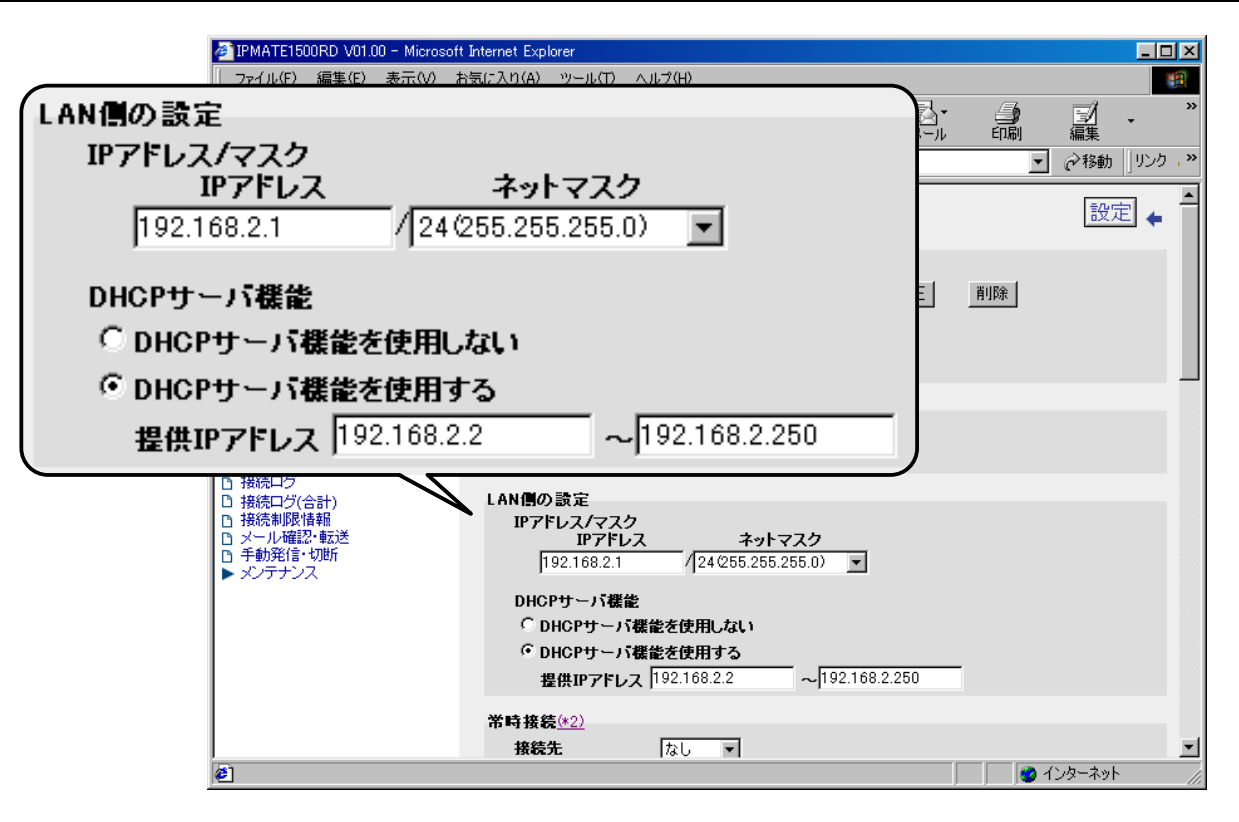

## 「**QUICK** 設定」 メ ニュー -**ISDN** / **LAN** 間接続 - ス タ テ ィ ッ クルー ト 情報

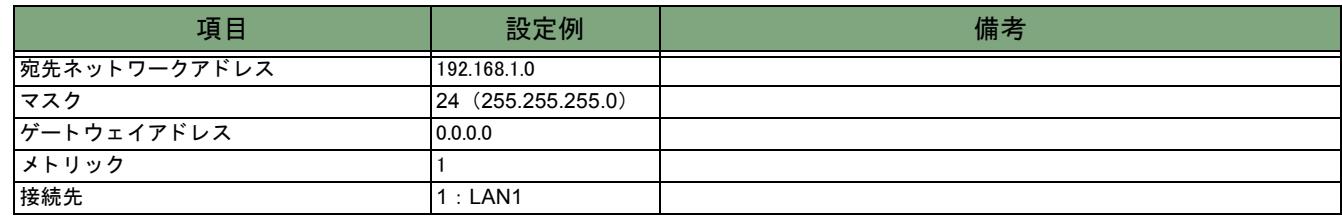

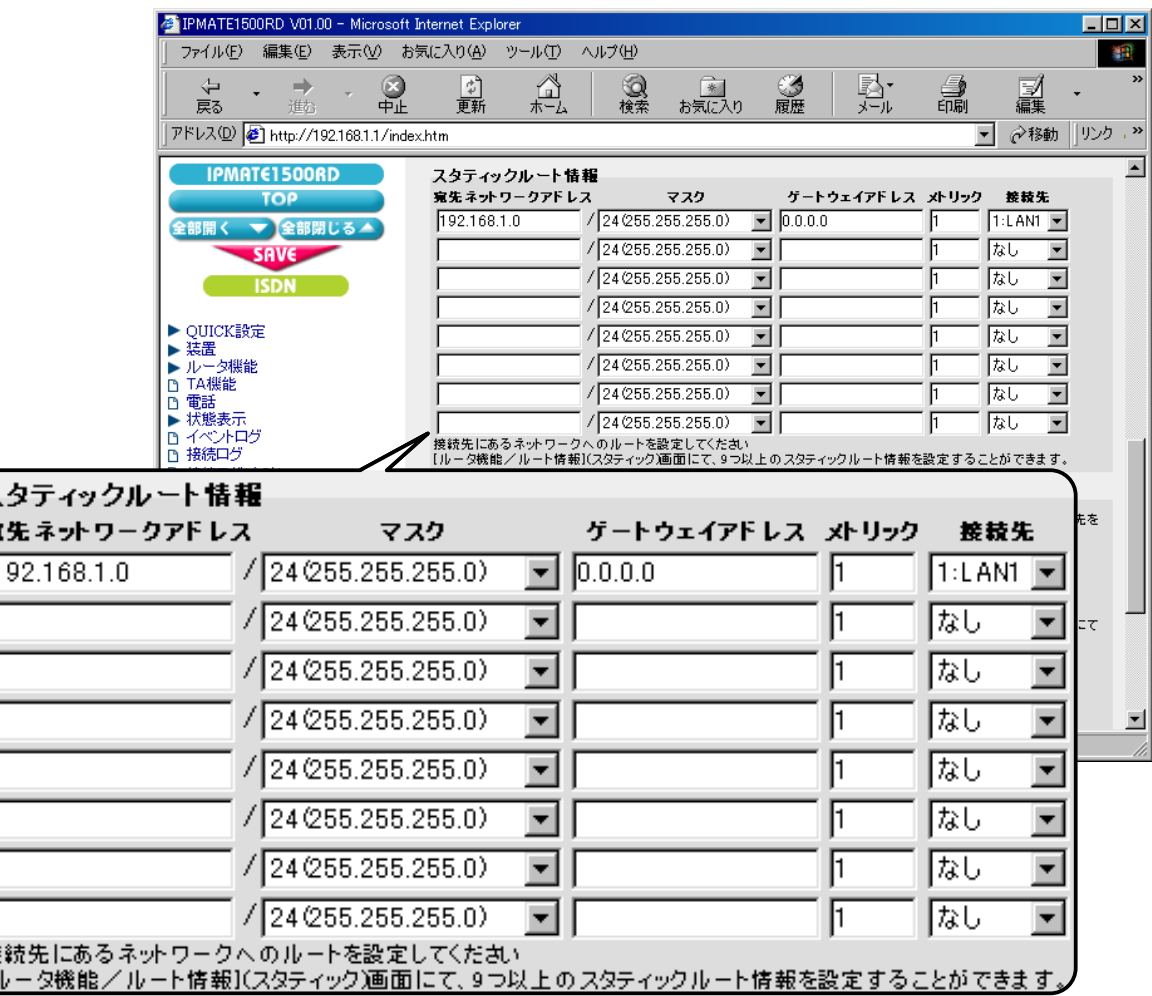

これで LAN2 側の設定は完了です。

ÿ,  $\overline{1}$ 

 $\overline{a}$ 

接

## **Windows** での **LAN** 側の端末との資源の共有

LAN1 側の端末と LAN2 側の端末間での資源の共有を させるための設定について説明し ます。

- *1.* LAN1 側 LAN2 側それぞれの端末に、TCP/IP プロトコルのインストール(「本商品を接続する前の準備<パソコン での設定>」 参照) を行います。 各端末に、TCP/IP プロトコルをインストールします。 複数のプロトコルがインストールされている場合は、「TCP/IP」を標準プロトコルに設定します。
- $\bm{2.}$  IP アドレスとホスト名の対応付けを行います。 端末で、 接続先の IP ア ド レス と ホス ト 名を対応付けます。 こ こでは、 Windows の場合について説明し ます。
	- 例) LAN1 側端末に LAN2 側端末 (192.168.2.2) を設定する場合 c:\windows\hosts および c:\windows\lmhosts のファイルに次の記述を追加します。 192.168.2.2 lan2
	- 例) LAN2 側端末に LAN1 側端末 (192.168.1.2) を設定する場合 c:\windows\hosts および c:\windows\lmhosts のファイルに次の記述を追加します。 192.168.1.2 lan1

・ 指定するホスト名は、各端末に設定しているコンピュータ名にしてください。

・ 設定後、 リ モー ト 端末から LAN 側の端末へ検索する方法は、 次のとお り です。 1. 「ス ター ト 」 → 「検索」 → 「ほかのコ ンピ ュー タ 」 2.検索するコンピュータ名を入力 (例) lan1 3.対象の端末が見つかればクリックして共有リソースにアクセス